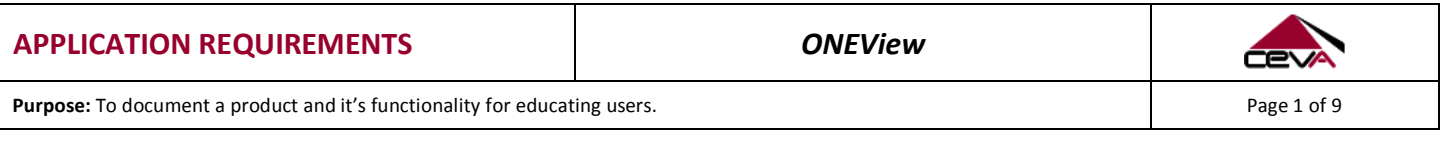

# **ONEVIEW**

Welcome to this guide for system requirements and navigating in the ONEView application. This will provide information necessary to help CEVA customer understand and be able to use ONEView's sub-applications in an effective manner. This user guide is divided into two sections:

- Getting Started with ONEView
- Navigating ONEView

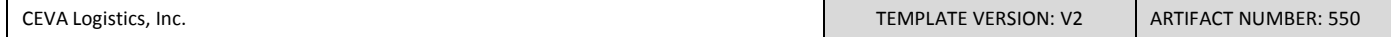

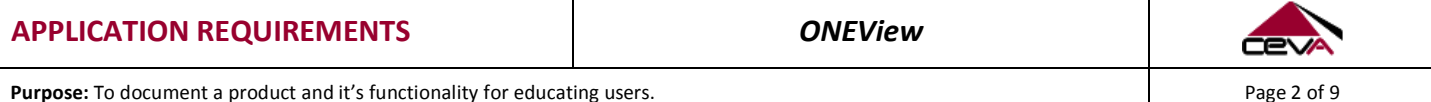

# **TABLE OF CONTENTS**

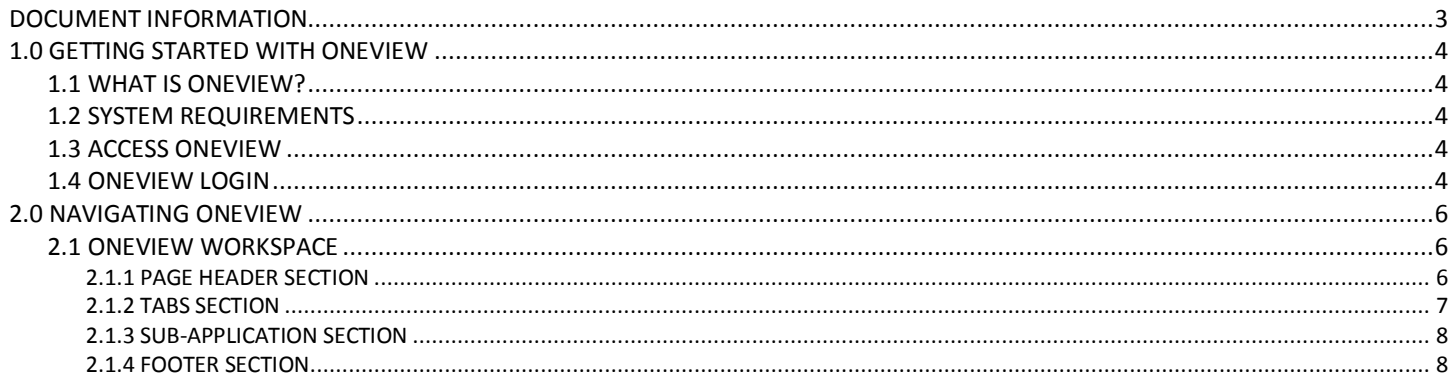

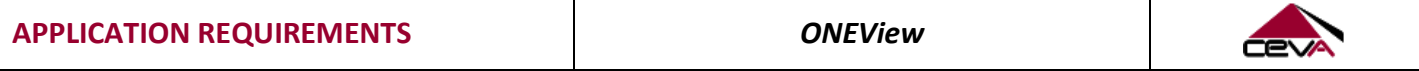

**Purpose:** To document a product and it's functionality for educating users. Page 3 of 9

<span id="page-2-0"></span>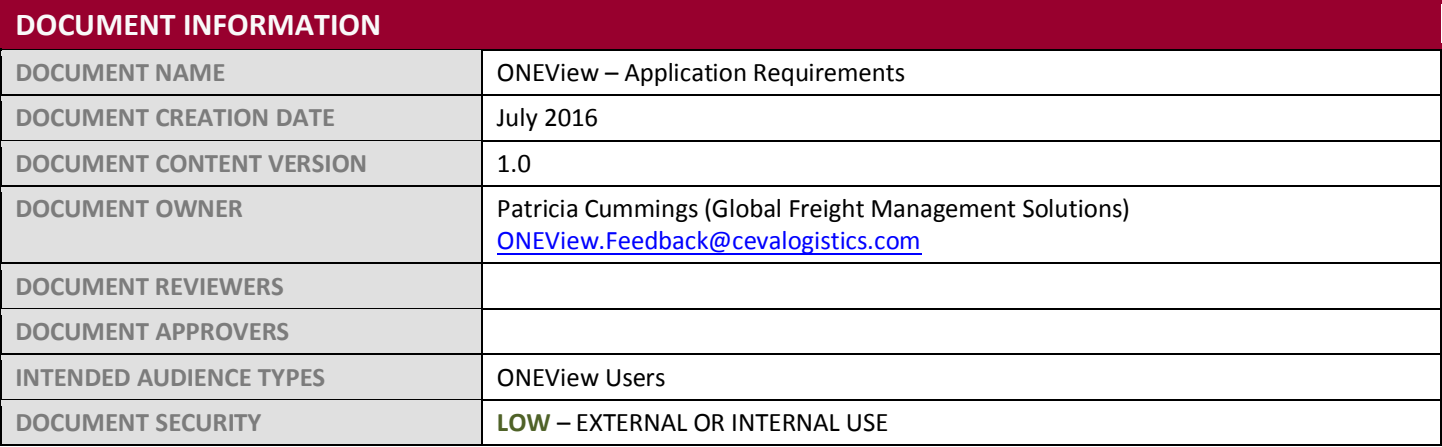

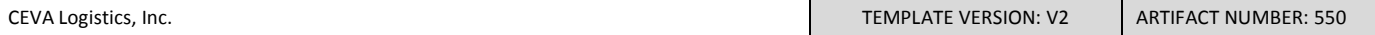

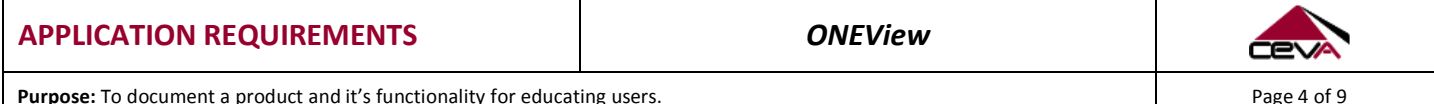

# <span id="page-3-0"></span>**1.0 GETTING STARTED WITH ONEVIEW**

This section of the user guide provides information about ONEView's purpose, the system requirements for optimal performance of ONEView, and how to access ONEView.

# <span id="page-3-1"></span>**1.1 WHAT IS ONEVIEW?**

ONEView is a secure web-based application that provides a view of all shipping transactions for CEVA Logistics customers. Customers are able to view, monitor, and report on their shipments; with near real-time shipment information.

### <span id="page-3-2"></span>**1.2 SYSTEM REQUIREMENTS**

ONEView has the following system requirements:

- Microsoft Windows 7 operating system (minimum)
- Microsoft Internet Explorer 10 (latest version with compatibility settings)
- 1 GB of RAM
- Minimal video display of 1280 x 1024

### <span id="page-3-3"></span>**1.3 ACCESS ONEVIEW**

To access ONEView, you can use either of the following methods:

1. Users can access ONEView directly by going to the ONEView website (see screenshot below) at: [http://oneview.cevalogistics.com/OneView/Login.aspx.](http://oneview.cevalogistics.com/OneView/Login.aspx)

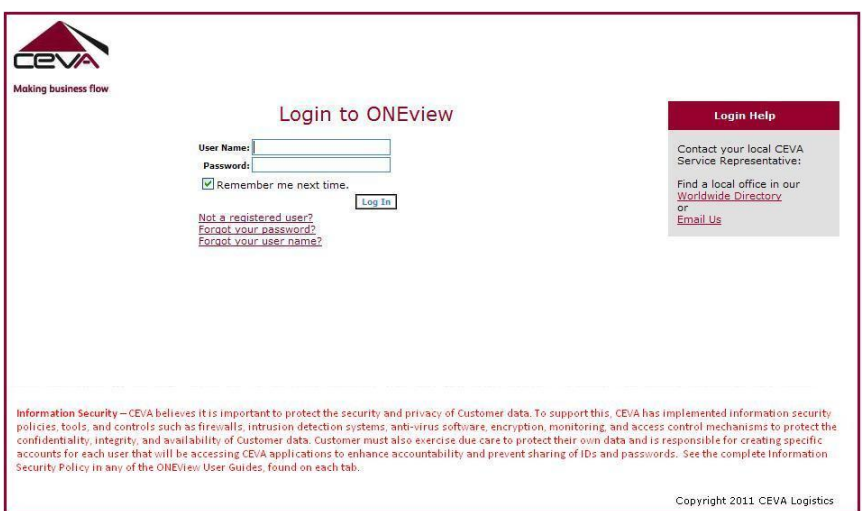

# <span id="page-3-4"></span>**1.4 ONEVIEW LOGIN**

To create a login, click on the *Not a registered user?* link*,* which will launch the ONEView registration page (see screenshot below).

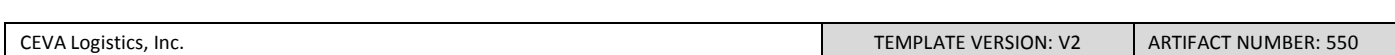

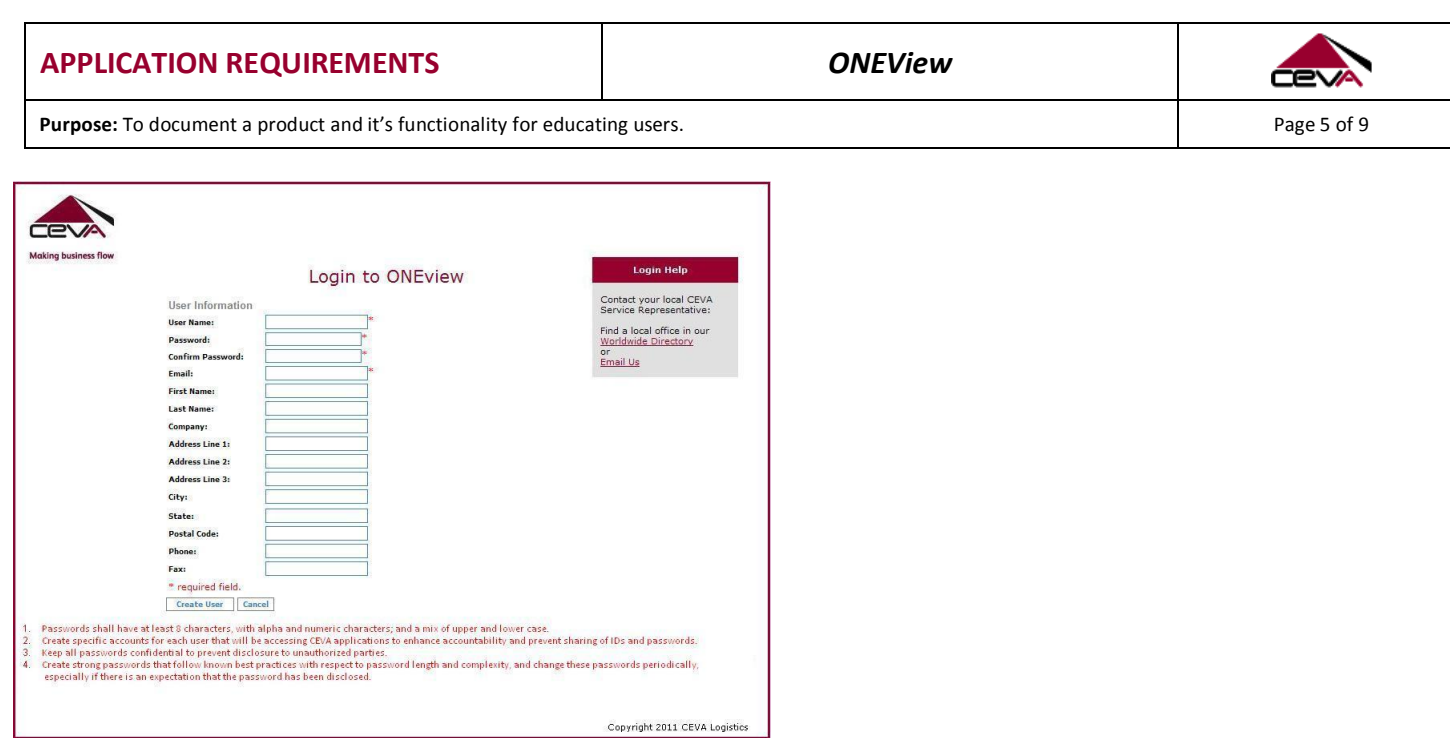

**Information Security** – CEVA believes it is important to protect the security and privacy of Customer data. To support this, CEVA has implemented information security policies, tools, and controls such as firewalls, intrusion detection systems, anti-virus software, encryption, monitoring, and access control mechanisms to protect the confidentiality, integrity, and availability of Customer data. However, CEVA cannot protect against all possible information security threats when providing applications for Customer use over the internet. Customer must also exercise due care to protect their own data and is responsible for the following:

- 1. Compliance with Customer's own internal information security policies.
- 2. Information security awareness training for Customer's users.
- 3. All transactions and activities performed using a Customer account. As such it is important to:
	- Create specific accounts for each user that will be accessing CEVA applications to enhance accountability and prevent sharing of IDs and passwords.
	- Keep all passwords confidential to prevent disclosure to unauthorized parties.
	- Create strong passwords that follow known best practices with respect to password length and complexity, and change these passwords periodically, especially if there is an expectation that the password has been disclosed.
- 4. Notifying CEVA immediately if any unauthorized activities have taken place while using Customer's user account.
- 5. The use of updated anti-virus software on Customer computers used to access CEVA applications.
- 6. Implementation of internal processes to keep all operating system and internet browser software patched and updated to protect against security vulnerabilities that can be exploited by others with malicious intent.

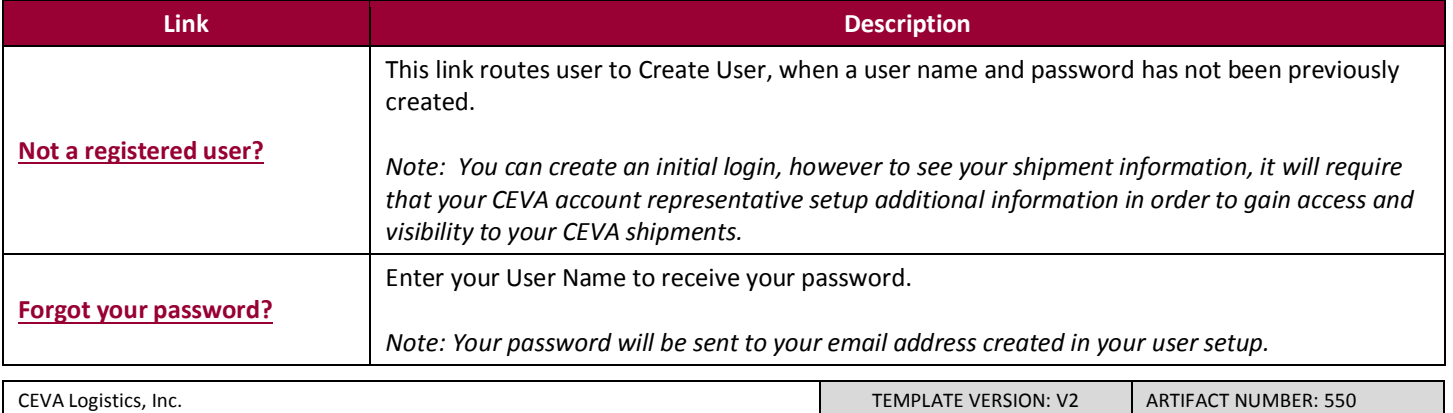

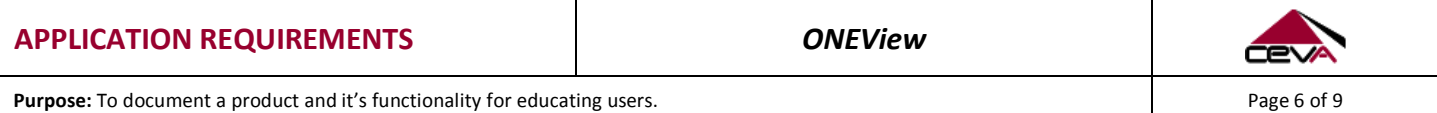

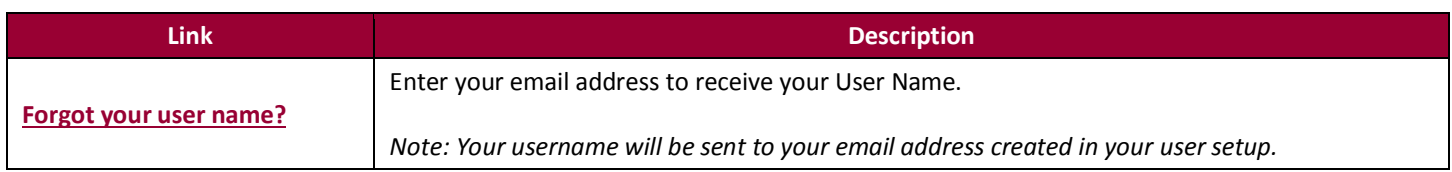

# <span id="page-5-0"></span>**2.0 NAVIGATING ONEVIEW**

If you are accessing ONEView for the first time, the default home page will appear; otherwise your personalized home page will appear. The compilation of the ONEView workspace is divided into sections for ease of use.

# <span id="page-5-1"></span>**2.1 ONEVIEW WORKSPACE**

To make ONEView easy to use, the application is divided into four sections:

- Page Header Section
- Tabs Section
- Sub-Application Section
- Footer Section

#### <span id="page-5-2"></span>**2.1.1 PAGE HEADER SECTION**

The Page Header Section is the top of the page; it never changes no matter what functions you perform within ONEView (see screenshot below).

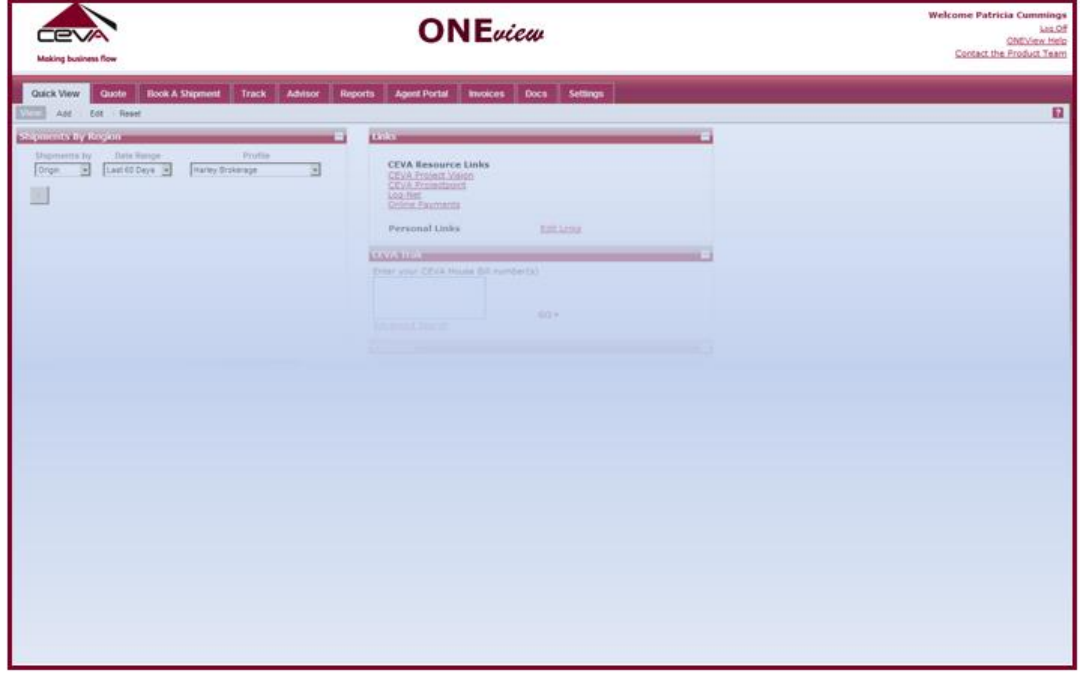

This section delivers the following functions:

- Tab navigation buttons for switching between open tabs
- Feedback link that enables you to provide feedback and thoughts about ONEView to the product team
- Help icon that opens the help tab and displays the user guide
- CEVA logo with version information

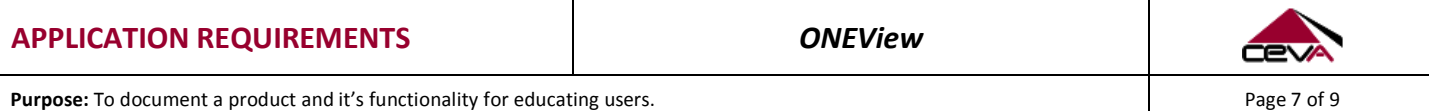

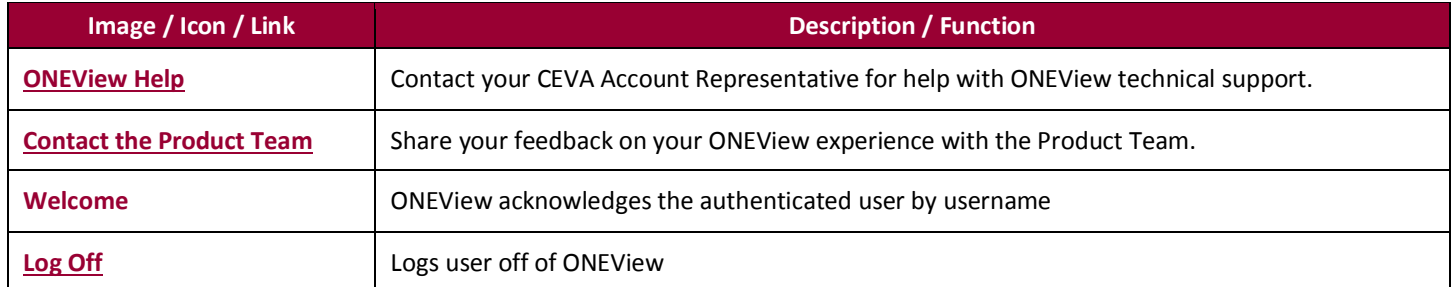

#### <span id="page-6-0"></span>**2.1.2 TABS SECTION**

The Tabs Section is directly below the Header Section and contains minimally four tabs (see screenshot below). Each tab is uniquely named, however those names can be changed under the Settings Tab, and represents a sub-application – that is, an application within ONEView. For example, the Advisor tab represents the Advisor sub-application within the ONEView application. To access the sub-application, simply click on the appropriate tab.

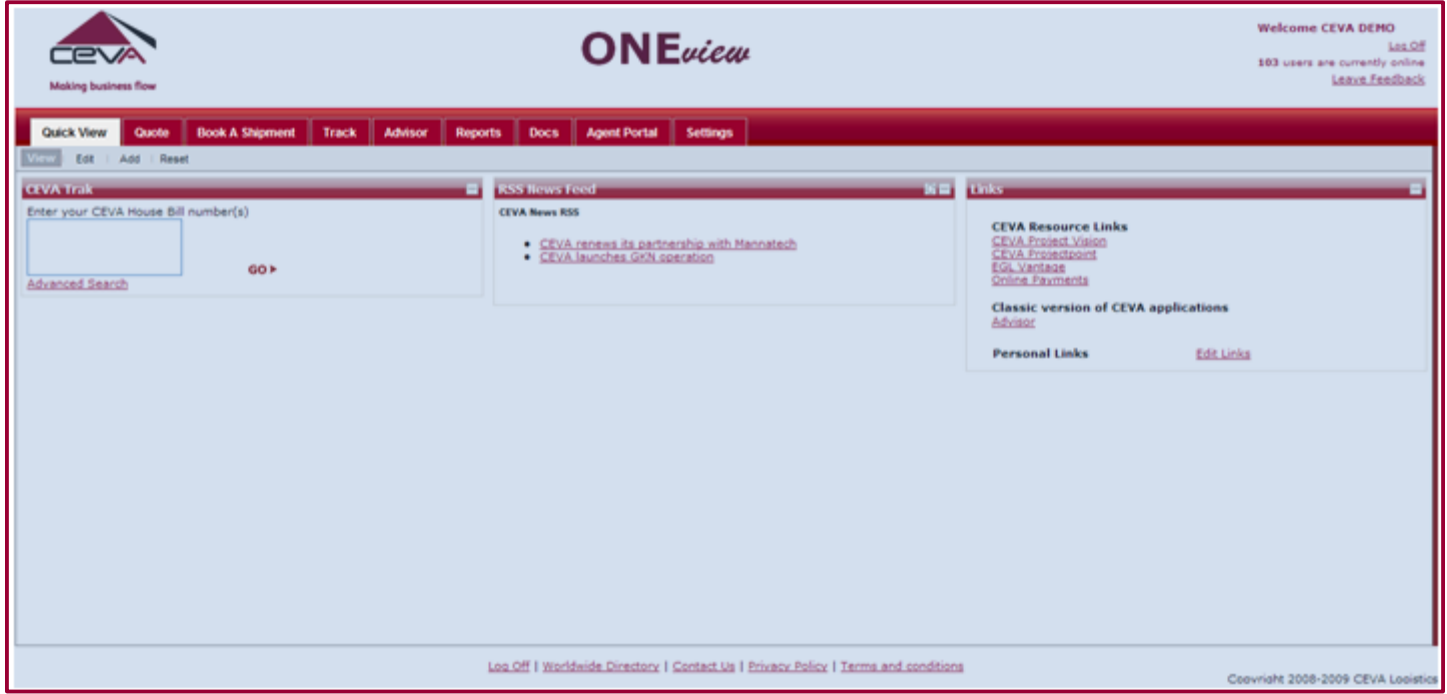

When you create your login account and access ONEView for the very first time, you will see four tabs generically. These tabs are the default sub-applications available in ONEView without any additional configuration of the ONEView profile / login. In order to see more sub-applications, you must have your CEVA representative configure your profile.

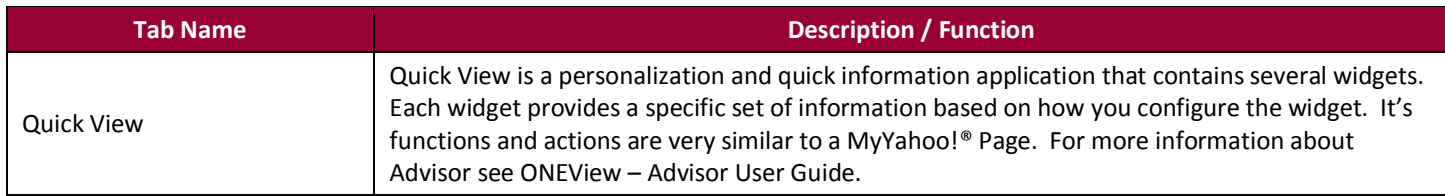

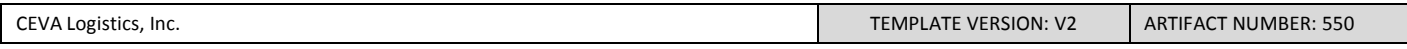

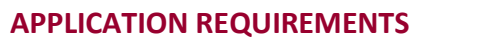

**ONEView** 

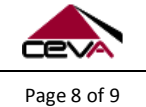

**Purpose:** To document a product and it's functionality for educating users. Page 8 of 9

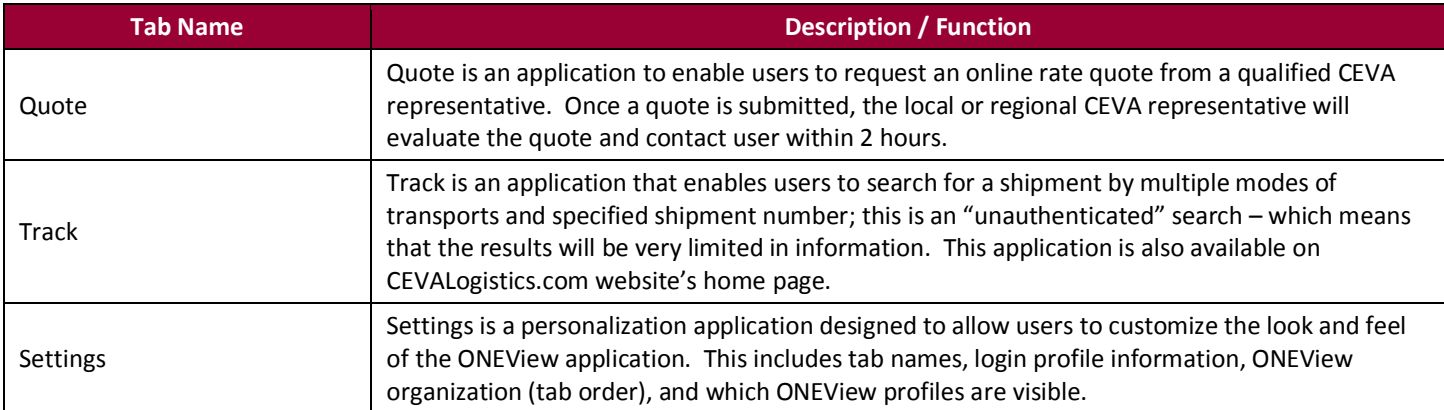

#### <span id="page-7-0"></span>**2.1.3 SUB-APPLICATION SECTION**

The Sub-Application Section is directly below the Page Header Section and controlled by the Tabs Section. When you click on a Tab, the Sub-Application Section displays the application you have selected (see screenshot below).

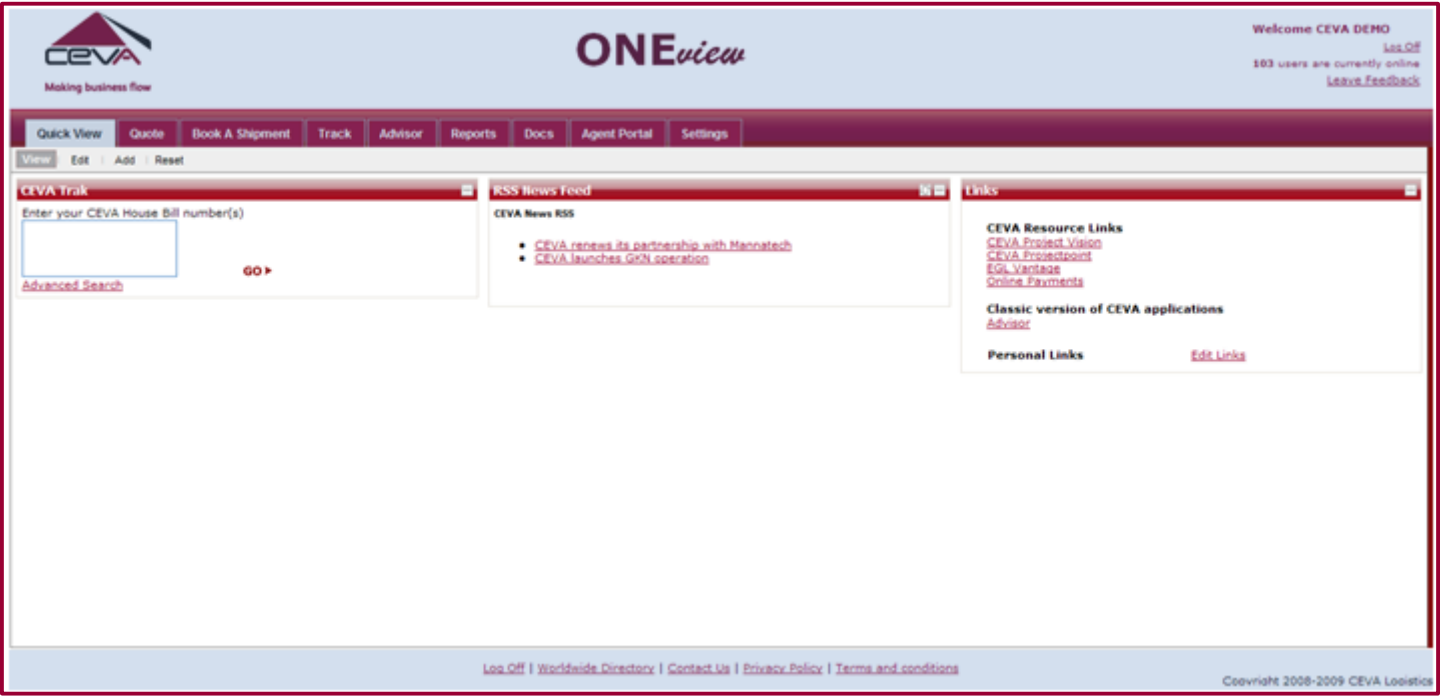

To get more information about a specific sub-application, please refer to the User Guide for that sub-application. They are all titled in the following format: "ONEView – *sub-application name* User Guide".

# <span id="page-7-1"></span>**2.1.4 FOOTER SECTION**

The Footer Section is directly below the Sub-Application Section. It shows important links for CEVA Logistics customers (see image below).

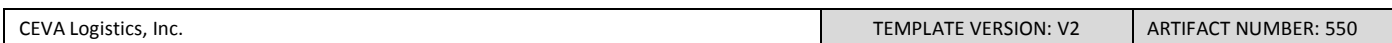

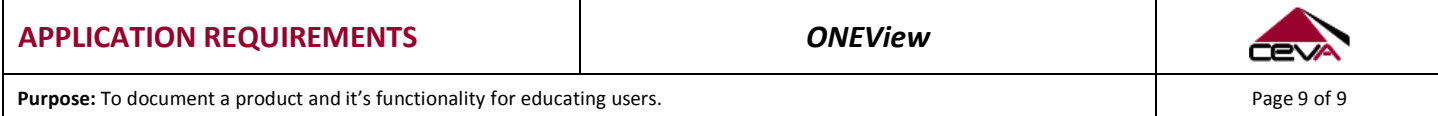

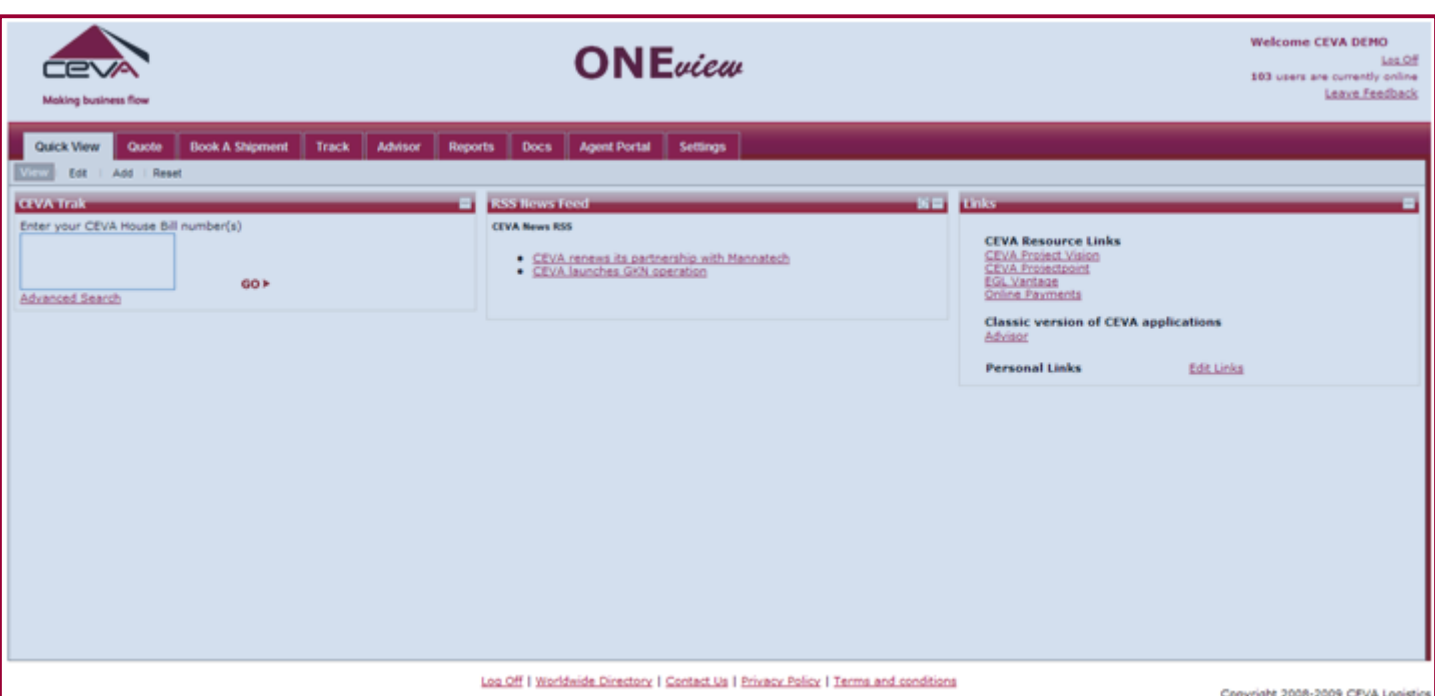

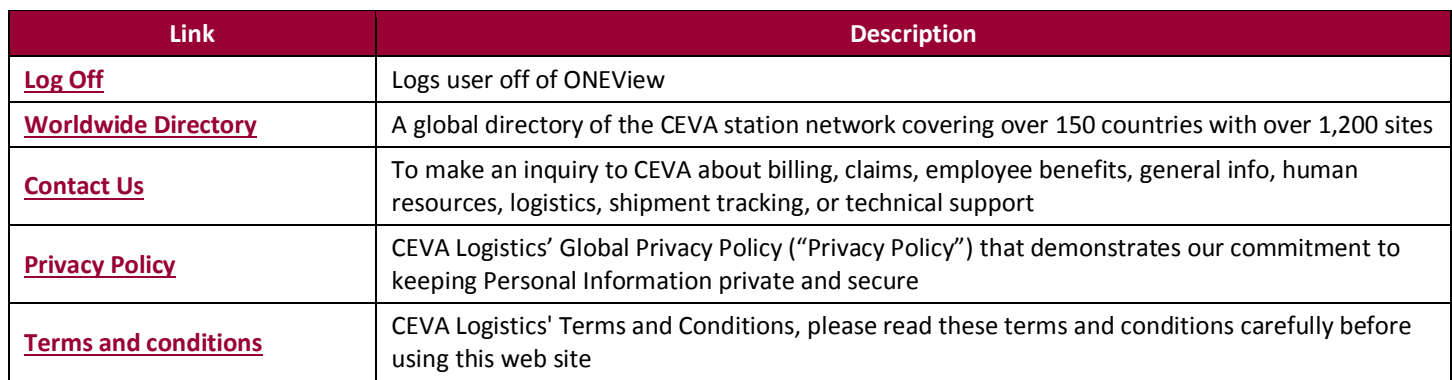